# 长安大学临时人员管理系统 使用说明书

(审核用户) V20230222

西安云次方电子信息技术有限公司

二〇二三年二月

## 目录

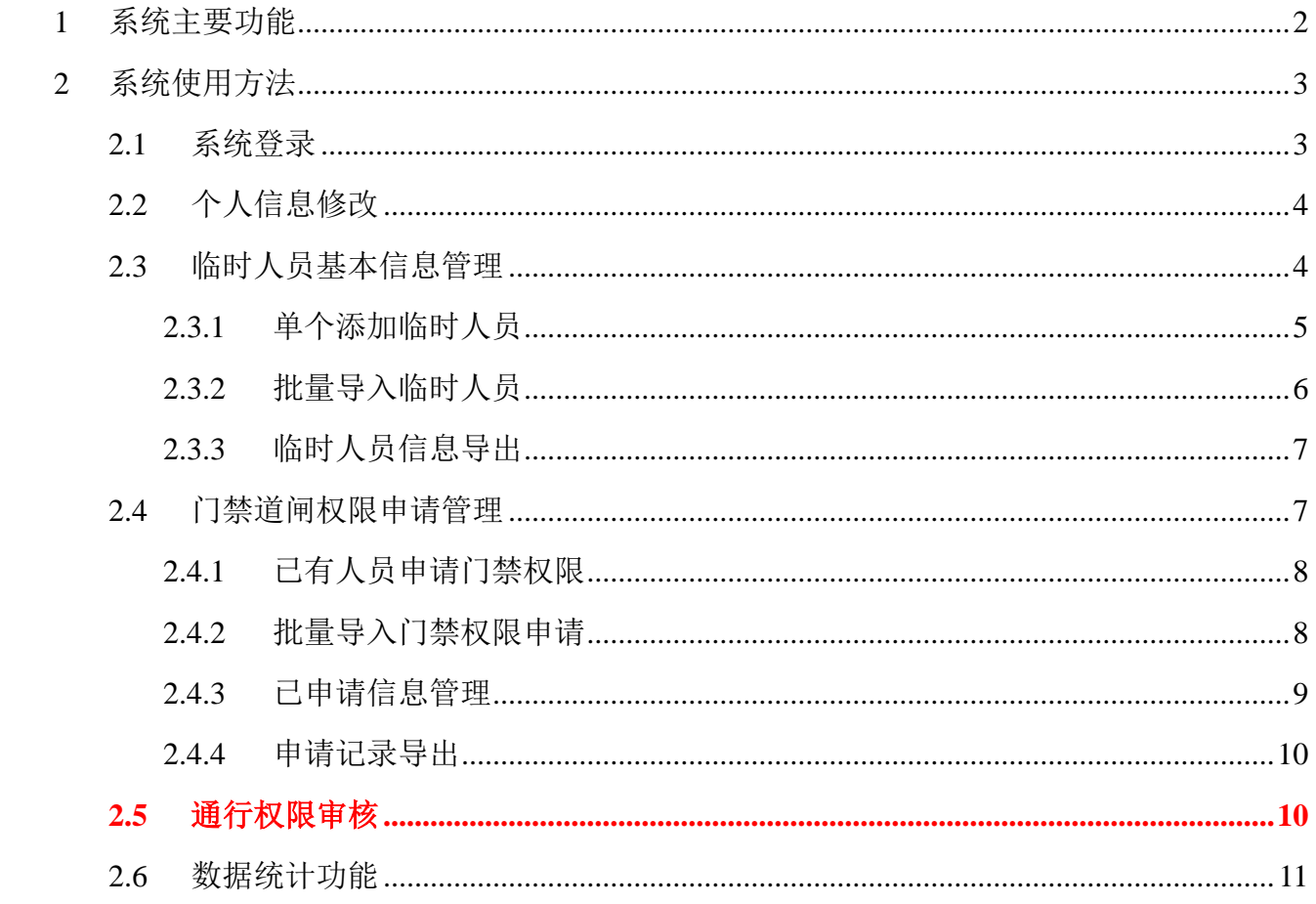

## <span id="page-2-0"></span>**1** 系统主要功能

- 临时人员信息批量录入模块:实现临时人员基础信息、进出校门权限申请情况、权 限开通截止时间、以及相关证明材料上传至平安长大人员出入管理平台,要求可以 单独或批量上传;
- 临时人员信息查询模块:查询平安长大人员出入管理平台内临时人员信息;
- 临时人员二级单位管理员管理模块:二级单位管理员可便捷对相关联的临时人员进 出校门权限等进行新增、删除、变更等操作,然后提交各校区负责单位的校级(校 区)管理人员审核,二级单位管理员可实时查看审核状态
- 对接人脸识别出入系统,按照审核结果下发出入/删除校门出入权限;
- 管理员管理模块:建立管理员管理模块,管理员登录方式通过校内统一认证平台登 录;
- 统计输出功能模块:对每个校区申请进入的临时人员、对每个单位申请进入教学区 的临时人员进行汇总展示;
- 系统具备完整的日志记录功能,记录各级管理员新增、变更、取消和审核的操作记 录,留存每一个临时人员全生命周期的的信息和相关记录;
- 软件系统及数据常规的管理功能

## <span id="page-3-0"></span>**2** 系统使用方法

#### <span id="page-3-1"></span>**2.1** 系统登录

系统登录地址: http://lsry.chd.edu.cn/

系统采用统一认证平台登录的方式,输入工号、密码即可进入系统管理界面。

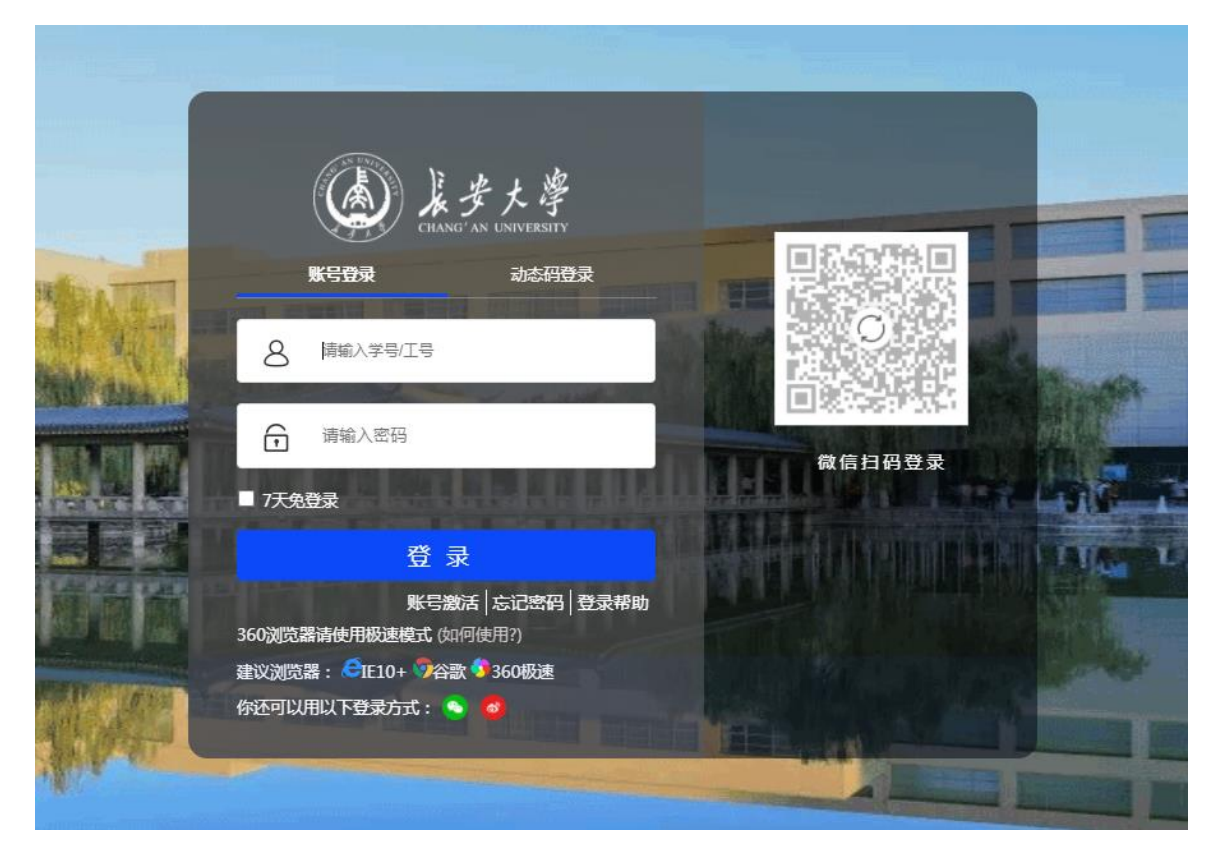

进入系统后首页先看的是系统的主界面,系统主界面由三部分组成,顶部为用户信息区, 该区域显示用户名及退出按钮,左侧为功能菜单区,菜单分为一级和二级,所有功能均通 过这里打开,右侧为功能操作区,点击左侧菜单区以后相应功能模块会在该区域展示,用 户的绝大部分操作也在这里进行。

校属各单位使用本系统需提前联系学校信息与网络管理处开通指定人员权限。

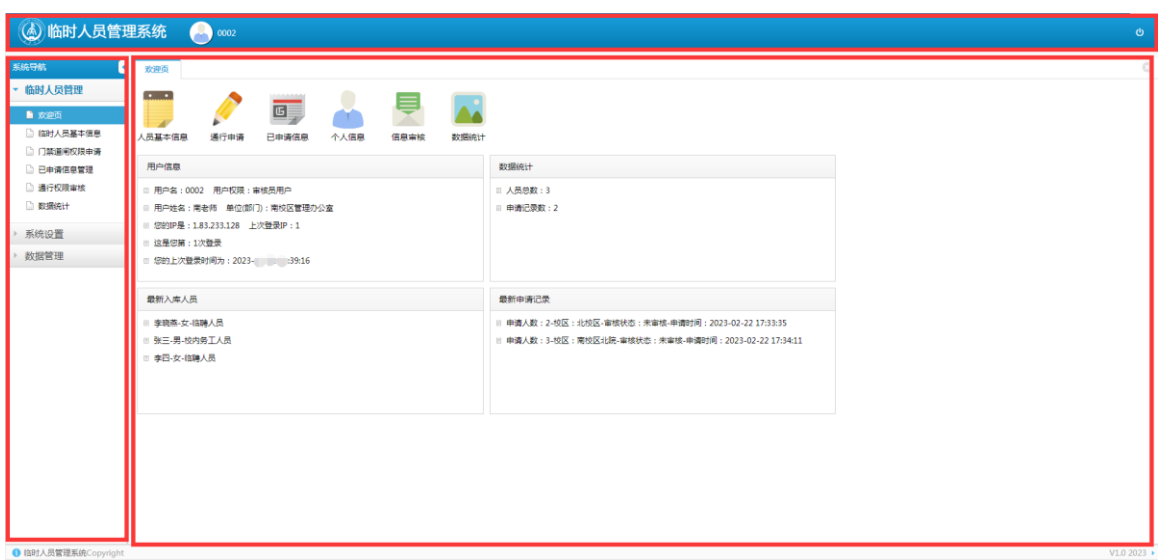

## <span id="page-4-0"></span>**2.2** 个人信息修改

点击【系统设置】菜单下的【个人信息修改】,即可打开个人信息修改界面,个人电话 需保证正确无误,以免无法收到系统的短信提醒。

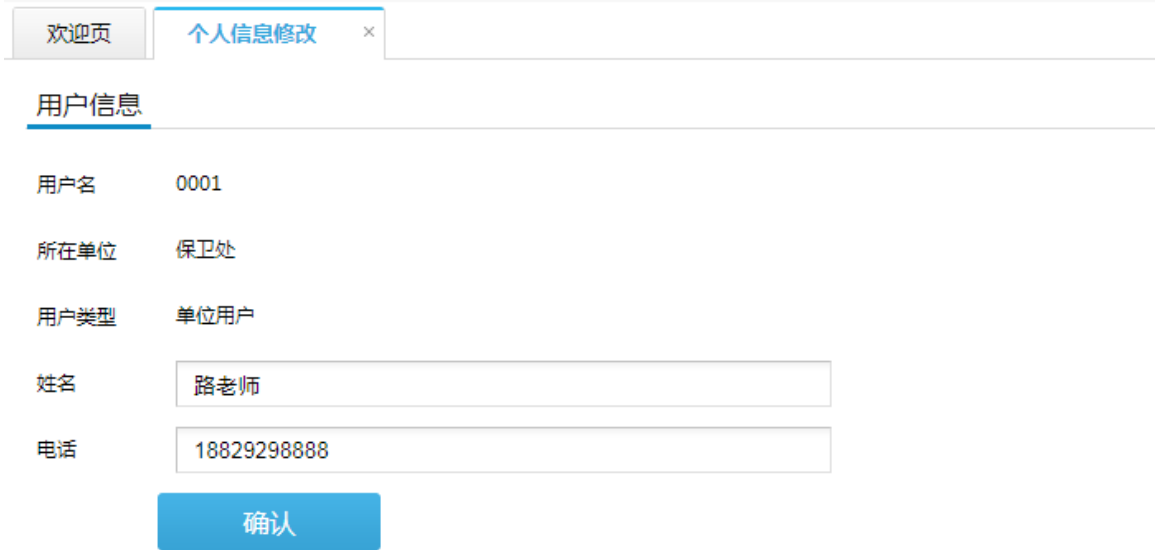

## <span id="page-4-1"></span>**2.3** 临时人员基本信息管理

临时人员信息录入有单个添加和批量导入两种方式。

## <span id="page-5-0"></span>**2.3.1** 单个添加临时人员

点击【临时人员管理】菜单下的【临时人员基本信息】,打开临时人员基本信息管理界 面。

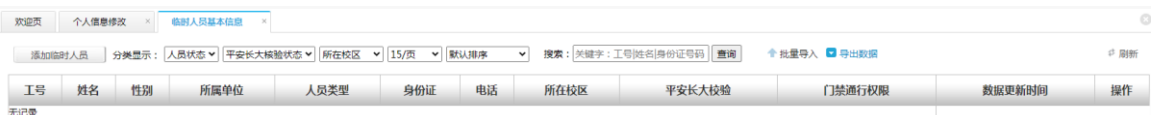

点击左上角【添加临时人员】按钮,填写临时人员基本信息,其中姓名、性别、所在 单位、人员类型、身份证号码为必填项。

```
临时人员增加
```
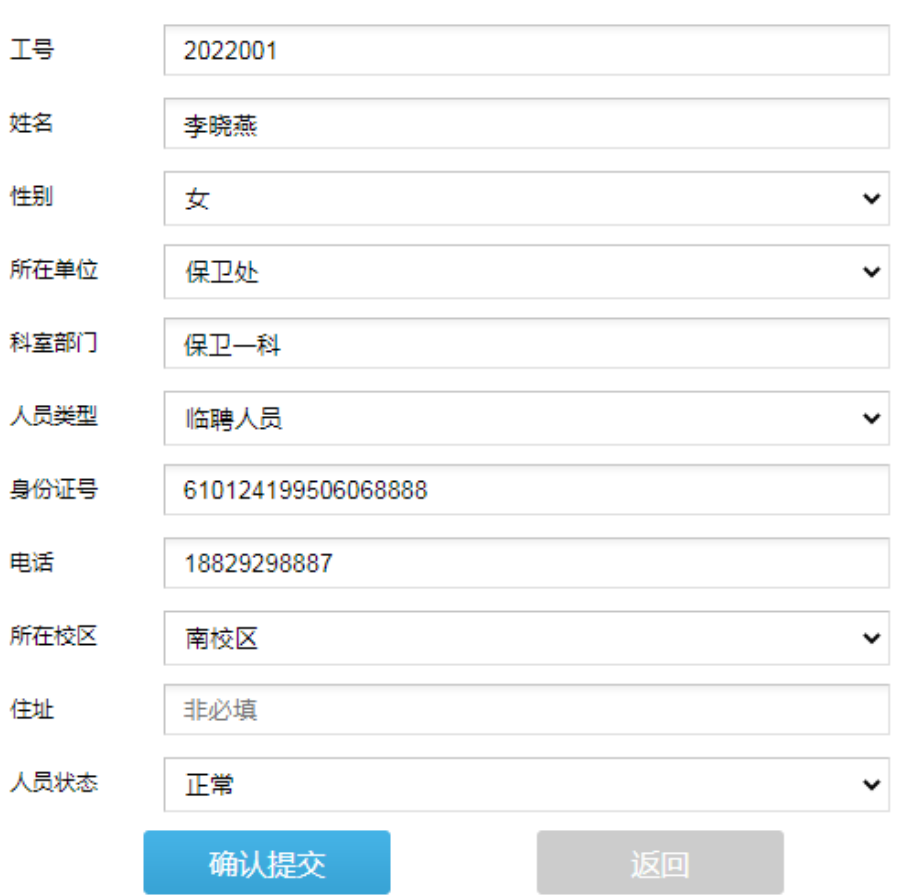

【确认提交】后,如有异常,系统会反馈提示信息。正常提交后会返回临时人员列表, 在列表中的操作列,可以对该信息进行修改删除操作。列表中的"平安长大校验"列,表 示该人员在平安长大临时人员管理库的校验情况,若状态为"校验通过",则表面该人员的 照片及身份信息已在平安长大提交并通过审核,否则需其本人前往平安长大临时人员入口 注册提交个人信息。

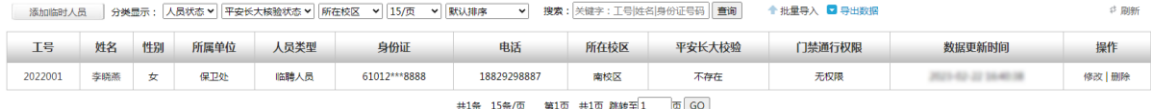

## <span id="page-6-0"></span>**2.3.2** 批量导入临时人员

点击【临时人员管理】菜单下的【临时人员基本信息】,打开临时人员基本信息管理界 面。

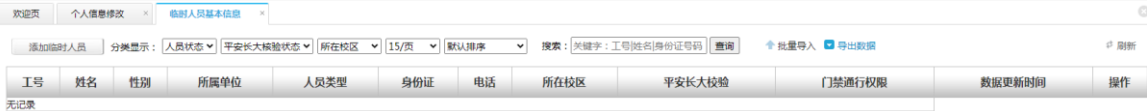

点击右上角"批量导入"链接,打开批量导入界面。

导入前需提前下载系统提供的数据模板,导入数据需严格按模板格式要求提供。导入 文件需为标准 Excel 格式(XLS 或 XLSX)文件。

#### 临时人员信息批量导入

**返回>>>** 

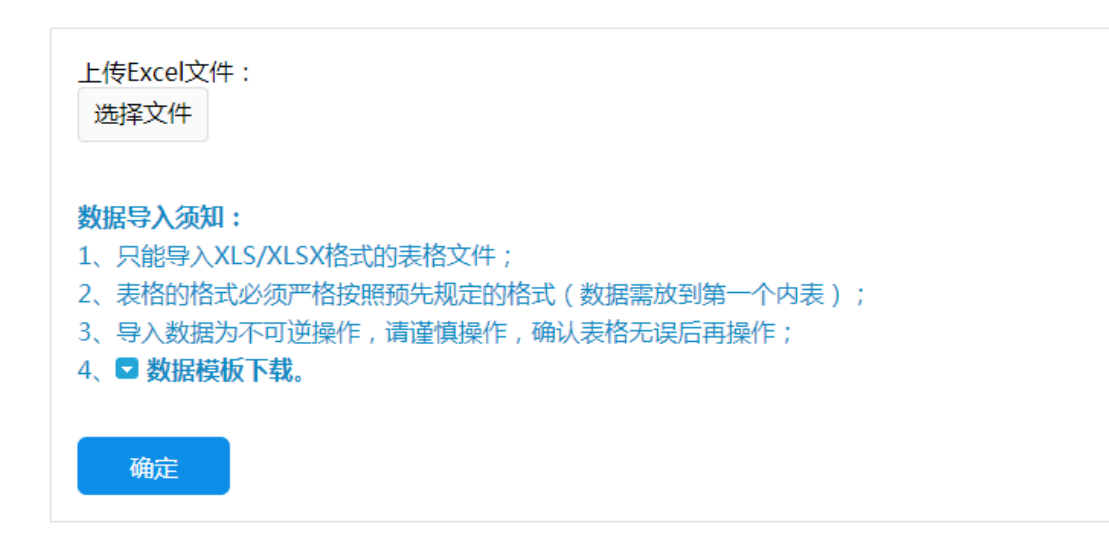

点击"选择文件"按钮,选择需导入的 Excel 文件,等待文件上传完毕系统会提示文 件暂存成功,再点击下方的确定按钮,导入成功后系统会提示导入成功条数,新增条数, 覆盖条数。

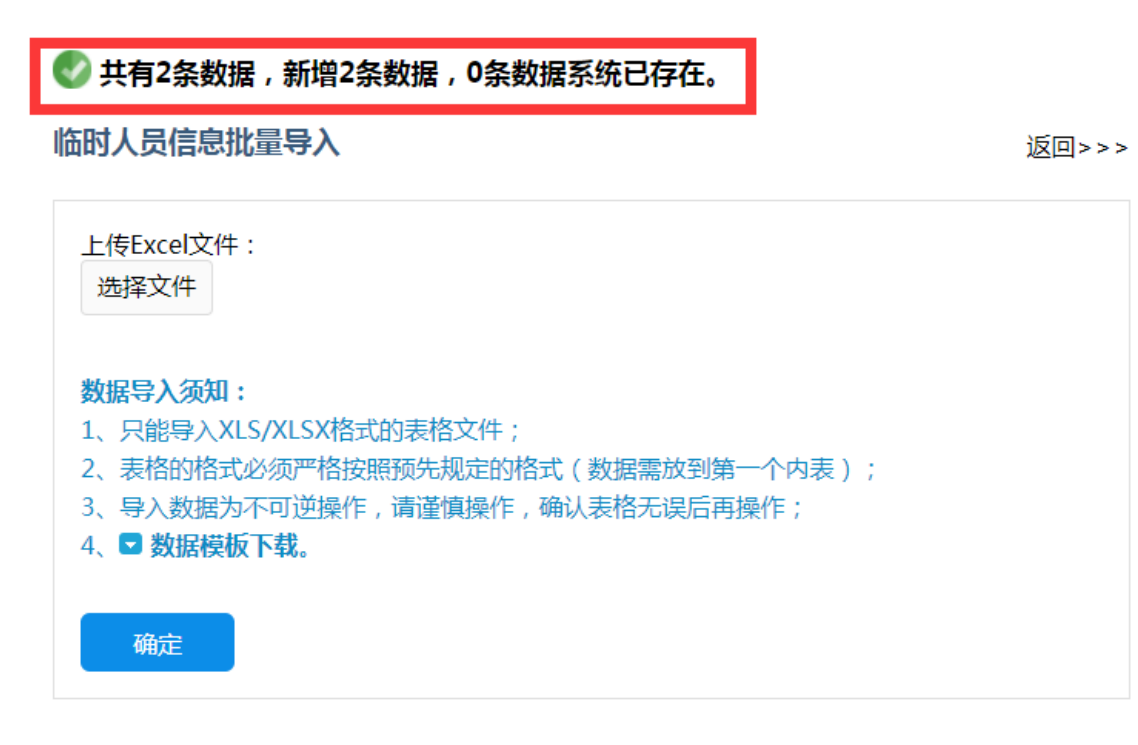

点击返回链接返回人员信息管理界面,导入过程会对所有人依次在平安长大系统中校 验,如未能校验通过,列表中"平安长大校验"列会显示为不存在。批量导入的数据与单 条录入的通用可以进行修改删除操作。

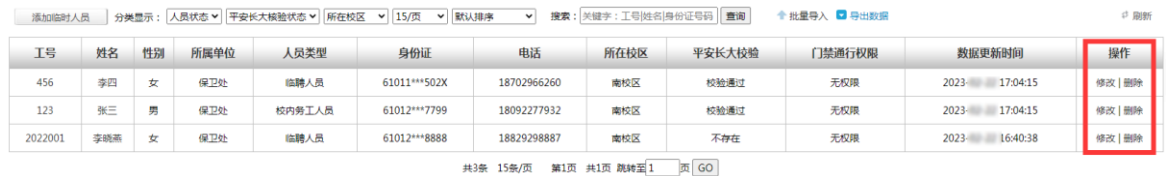

## <span id="page-7-0"></span>**2.3.3** 临时人员信息导出

点击临时人员基本信息管理界面右上方的"导出数据"链接,即可将全部临时人员信 息导出为 Excel 格式文件。

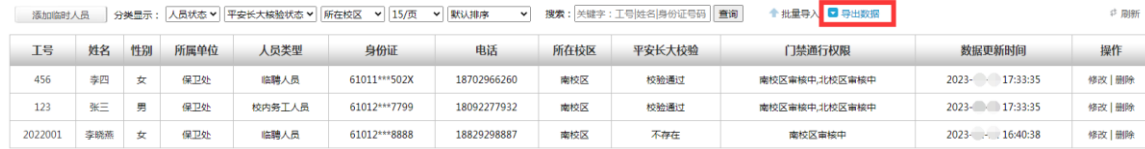

## <span id="page-7-1"></span>**2.4** 门禁道闸权限申请管理

门禁道闸权限申请可通过选择已有人员申请或批量导入申请两种方式。

## <span id="page-8-0"></span>**2.4.1** 已有人员申请门禁权限

点击【临时人员管理】菜单下的【门禁道闸权限申请】,打开门禁道闸权限申请管理界 面。

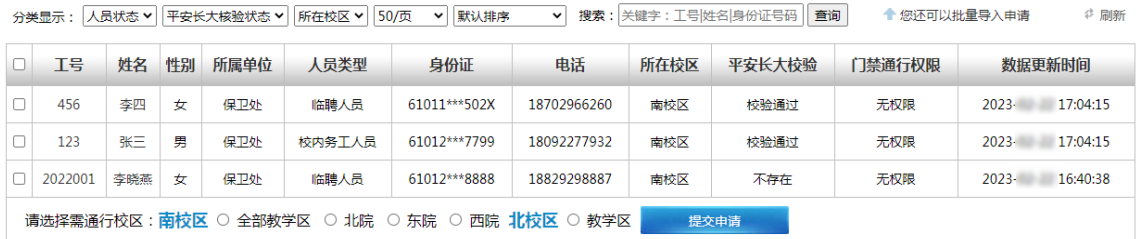

在人员名单前勾选所需要申请的人员,勾选完成后在底部选择所选人员需通行的校区, 点击"提交申请"按钮,系统会跳转至"已申请信息管理"界面。

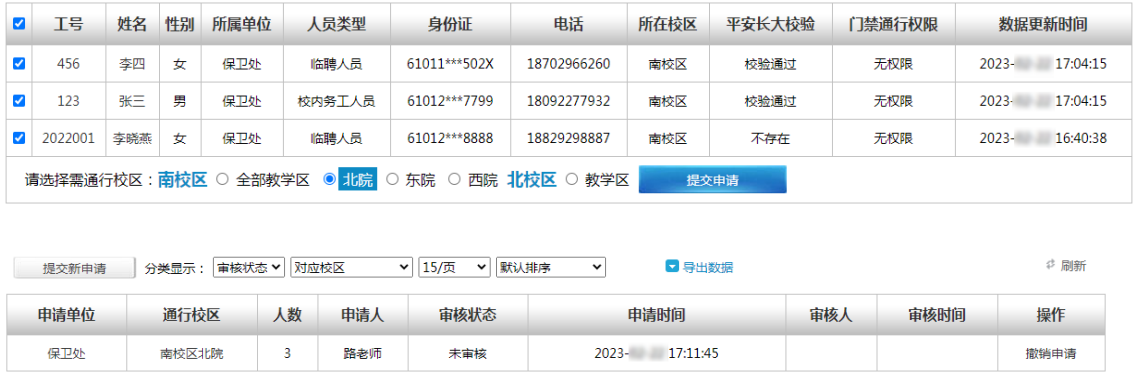

## <span id="page-8-1"></span>**2.4.2** 批量导入门禁权限申请

点击【临时人员管理】菜单下的【门禁道闸权限申请】,打开门禁道闸权限申请管理界 面。点击右上方"您还可以批量导入申请"链接,打开批量导入界面。

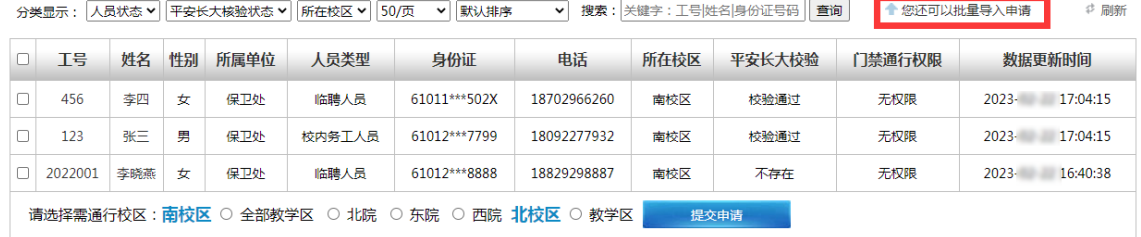

门禁道闸权限申请批量导入

返回>>>

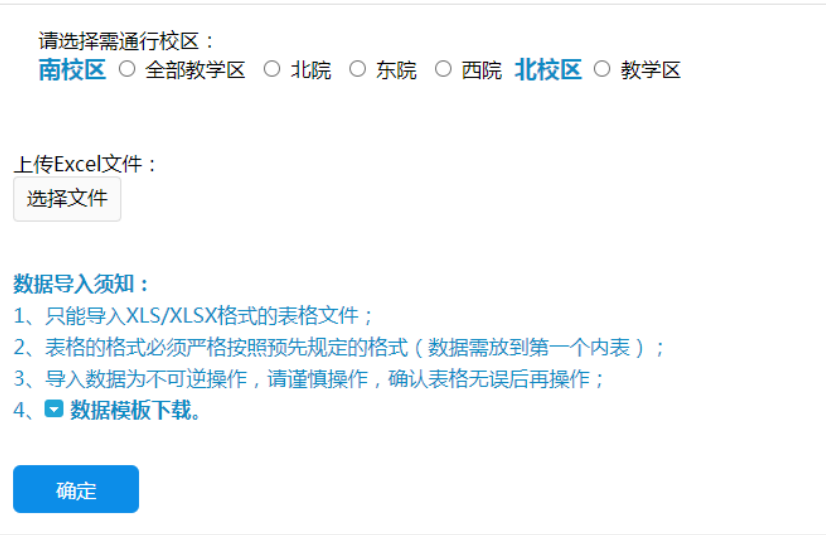

导入前需提前下载系统提供的数据模板,导入数据需严格按模板格式要求提供。导入 文件需为标准 Excel 格式(XLS 或 XLSX)文件。

先选择该批次人员需通行的校区,再点击"选择文件"按钮,选择需导入的 Excel 文 件,等待文件上传完毕系统会提示文件暂存成功,再点击下方的确定按钮,导入成功后系 统会提示申请提交成功,并跳转至"已申请信息管理"界面。

#### <span id="page-9-0"></span>**2.4.3** 已申请信息管理

点击【临时人员管理】菜单下的【已申请信息管理】,打开已申请信息管理界面。在该 界面中,您可以查看所有您已提交的申请,查看申请状态,尚未审核的申请还可以进行"撤 销申请"操作。

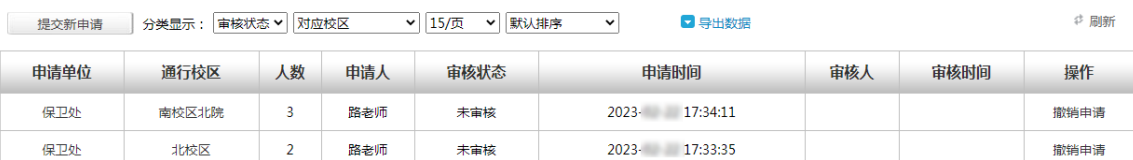

点击申请单位名称或通行校区,可查看该申请的详细信息,其中人员名单支持导出为 Excel,便于核对检查。

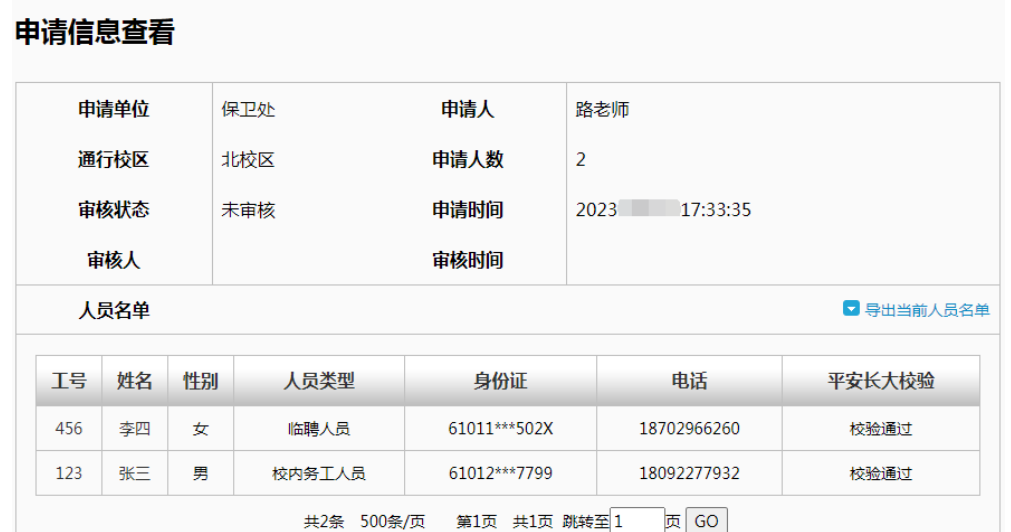

#### <span id="page-10-0"></span>**2.4.4** 申请记录导出

点击已申请信息管理界面右上方的"导出数据"链接,即可将申请记录信息导出为 Excel 格式文件。

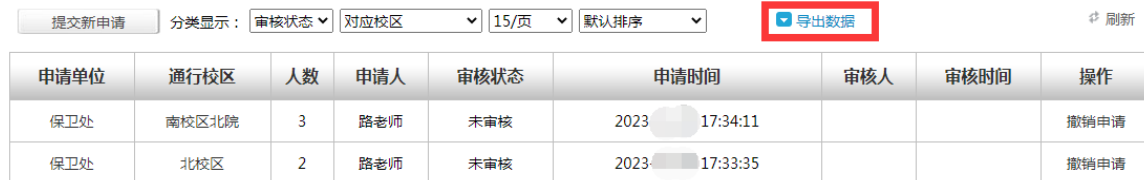

## <span id="page-10-1"></span>**2.5** 通行权限审核

点击【临时人员管理】菜单下的【通行权限审核】,打开审核界面。在该界面中, 您可 以查看所有需要您所在校区的申请。其中审核状态分为:未审核、审核通过及审核不通过。 您可以通过操作栏的"审核""撤销申请"按钮进行审核或撤销申请的操作。

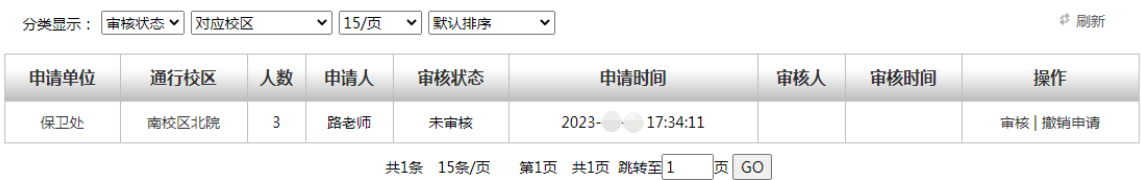

点击申请信息对应的审核按钮,打开审核详情页,可以查看申请信息的人员详细名单 及平安长大校验情况。

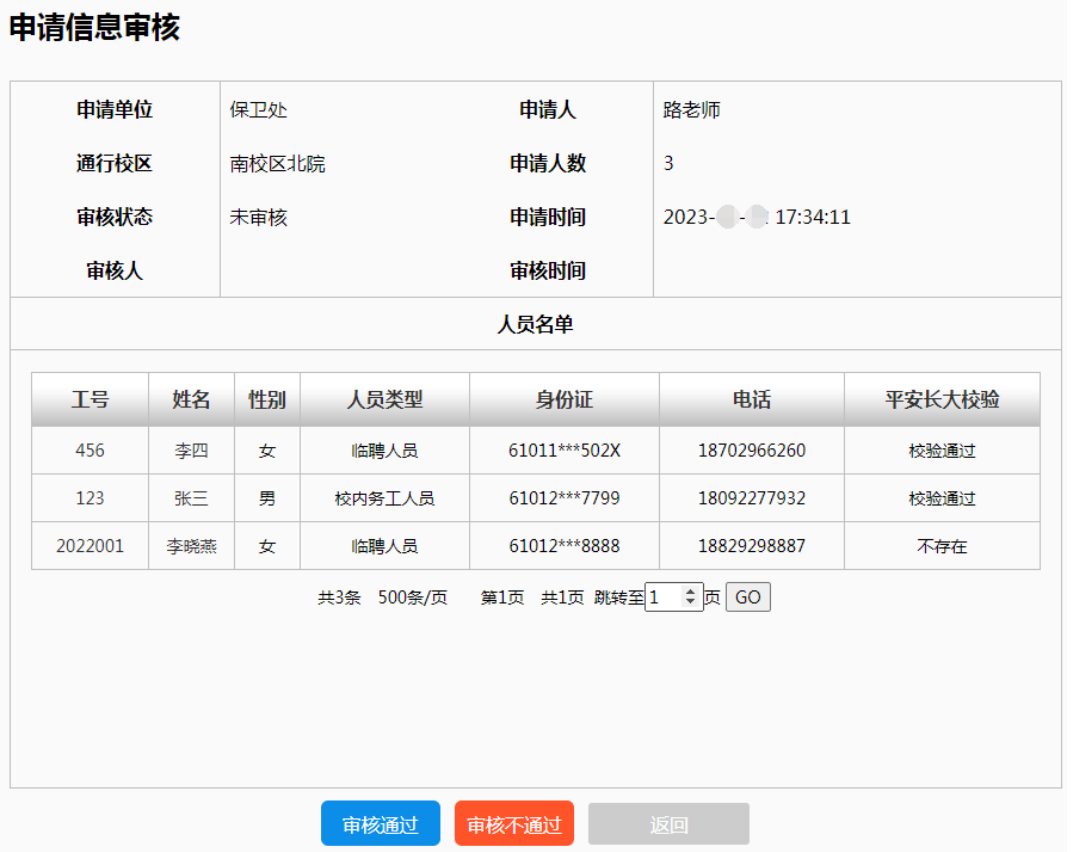

选择审核通过,系统将会自动将人员信息同步至人脸识别系统,凡已在平安长大校验 通过的人员,即可正常通行所申请院区。暂未在平安长大提交通过的人员,待事后在平安 长大审核通过后,无需再次审核,系统会实现自动同步。

## <span id="page-11-0"></span>**2.6** 数据统计功能

点击【临时人员管理】菜单下的【数据统计】,系统会自动统计出临时人员数量,各校 区通行权限数量及申请记录统计。

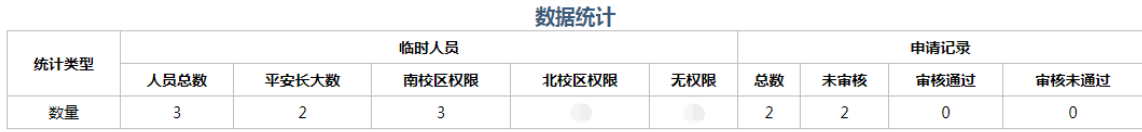